# AB Gest – Fatturazione-Magazzino

Indice: Introduzione – Cosa offre il Programma – Requisiti del sistema – Nozioni che si dovrebbero già conoscere - installazione e registrazione del programma – Utilizzo del programma passo a passo – Come fare per

## **Itroduzione**

ABGest-Fatturazione Magazzino è un software che permette di gestire un magazzino di merci varie, di redigere, archiviare e stampare documenti fiscali e non (documenti di trasporto, fatture immediate e fatture differite, note di accredito, fatture proforma e preventivi), di registrare i documenti in entrata dei fornitori con la comoda possibilità di "fotografarli" e rivederli sul computer senza dover ricercare i documenti negli archivi cartacei (archiviazione ottica) ,di visualizzare sotto una dettagliata "Prima nota" tutte le entrate e le uscite di un determinato periodo. Ultima e non meno importante caratteristica del programma e' quella di facilitare l'aggiornamento e l'apertura di un sito con il **commercio elettronico**.

Il suo uso può essere esteso a molti tipi di attività in quanto l'impostazione non è specifica ad un particolare settore merceologico, quindi facilmente adattabile a diverse esigenze.

ABGest-Fatturazione Magazzino lavora in ambiente Windows: la sua semplicità permette l'utilizzo immediato anche a chi non ha molta dimestichezza con il mondo del computer.

# Cosa offre ABGest-Fatturazione Magazzino

- 1. Un archivio completo clienti/fornitori dal quale attingere velocemente numeri di telefono, e-mail, indirizzi, coordinate bancarie e tutto ciò che volete ricordare su quel nominativo;
- 2. Un archivio dove memorizzare tutti gli articoli del Vostro magazzino, le relative giacenze, i costi medi netti e i prezzi al pubblico con ben tre listini differenti calcolati (volendo) automaticamente in base alle categorie dei prodotti;
- 3. Un sistema sicuro e veloce per l'emissione di documenti fiscali come documenti di trasporto e fatture immediate, fatture differite, fatture per servizi e note di accredito. Inoltre la possibilità di redigere preventivi che all'occorrenza (come i Documenti di trasporto) possono essere trasformati in fatture automaticamente ; e' possibile stampare su normali fogli A4;
- 4. Un archivio per la registrazione di tutti i documenti dei fornitori (documenti di trasporto, fatture, note di accredito) che permette non solo di aggiornare automaticamente le giacenze degli articoli del magazzino e i dati contenuti nello scadenzario, ma anche di poter effettuare ricerche rapide sul materiale pervenuto senza dover ricercare a lungo fra i documenti cartacei . In questa sezione è presente l'archiviazione ottica dei documenti con la conseguente possibilità di rivedere i documenti pervenuti direttamente a video.
- 5. Uno scadenzario che, se aggiornato quotidianamente, Vi consente di tenere sotto controllo tutta la situazione creditoria e debitoria; una lista completa di nomi, date e importi Vi ricorderà per tempo le scadenze da rispettare o i crediti da esigere.
- 6. Una "Prima nota" che riassume in un'unica lista tutti i movimenti di cassa e di banca registrati dal computer nel periodo selezionato e offre un valido aiuto nella gestione della contabilità aziendale sia essa semplificata od ordinaria. Selezionando i pagamenti delle fatture in arrivo o in uscita la prima nota può essere aggiornata automaticamente dal programma evitando così "doppia registrazione".
- 7. Funzioni avanzate per la creazione e la gestione di un 'Negozio Virtuale' sulla struttura

### **REQUISITI DI SISTEMA**

Perchè ABGest-Fatturazione Magazzino funzioni correttamente occorre utilizzare un personal computer con le seguenti caratteristiche minime:

- Processore PII (o superiore)
- 32 Mb Ram di memoria
- Scheda grafica risoluzione minima 800 x 600 pixel.
- Windows versione 98 o superiore
- Mouse (non strettamente necessario)

### **NOZIONI CHE SI DOVREBBERO GIA' CONOSCERE**

Per installare ABGest-Fatturazione Magazzino e operare con esso, occorre una conoscenza dei concetti fondamentali per l'uso del sistema Windows. E' quindi necessario sapere come:

- avviare Windows;
- usare le icone e i menù a tendina di Windows;
- usare il mouse per puntare,fare clic e doppio clic;
- usare correttamente la tastiera per muoversi all'interno delle finestre di Windows.

Se non si ha familiarità con questi termini o con queste operazioni, consultare farsi aiutare da un amico e con un minimo sforzo sarà possibile usare velocemente il programma

## **Installazione e registrazione del programma**

Installare il programma cliccando sul file **setup.exe** e seguire le istruzioni in italiano che vengono proposte. Alla fine dell'installazione riavviare la macchina e controllare sulla barra delle applicazioni che sia presente il gruppo ABGest.

#### **Cose importanti da sapere**

Usando ABGest-Fatturazione Magazzino e' importante sapere le seguenti informazioni :

- Il database installato di default si chiama Gest.mdb e verrà creato nella cartella "Programmi\ABnetworkGest".
- **PER NESSUN MOTIVO DOVETE INTERVENIRE SUL DATABASE DI ABGEST-FATTURAZIONE MAGAZZINO CON ACCESS. QUALSIASI INTERVENTO SUL DATABASE PUO' CREARE GRAVI MALFUNZIONAMENTI.**
- E' importante salvare regolarmente e frequentemente il database su altri supporti diversi dal Vostro hard disk in modo da avere sempre una copia di back-up disponibile.

Se e' la prima volta che lo installate compilate la scheda "Dati Ditta" con i dati della vostra azienda e procedete alla registrazione del numero di serie che Vi verrà fornito al momento della Vostra richiesta. La richiesta del numero di serie deve essere inoltrata ad uno dei seguenti recapiti: fax: 0536-308196 e-mail: info@abnetwork.it .

La richiesta deve pervenire per iscritto in quanto **"E' NECESSARIO"** che i dati inseriti nelle varie righe disponibili (sei) nella sezione "file\dati ditta" (sulla barra principale) siano precisi, tenendo conto anche degli spazi vuoti alla fine della riga. Nel più breve tempo possibile riceverete il codice che Vi permetterà di utilizzare il programma stampando documenti con la vostra intestazione.

Nel momento in cui il programma è installato sul Vs hard disk verranno create nuove cartelle in automatico. In c:\programmi\ABNetworkGest\report (dove "C" è il drive dell'hard disk dove avete installato il programma) sono presenti i file che servono per le stampe dei documenti; **dovete sostituire il file intestazione.jpg con il Vostro logo.** Quindi utilizzando un normale photo editor aprite il file "intestazione.jpg" e **senza cambiarne il nome e le dimensioni inserite il logo che preferite.**

## **Utilizzo del programma "PASSO A PASSO"**

Una volta installato facciamo doppio click sull'icona del programma all'interno della barra delle applicazioni (start\programmi) e visualizziamo la schermata principale del software. La prima operazione da fare è inserire i dati della nostra Azienda premendo il bottone "DITTA" , successivamente dobbiamo inserire o modificare i dati (alcuni sono già presenti) all'interno delle tabelle (categorie,sottocategorie,iva,causali ecc.) le quali saranno modificabili anche dall'interno del programma. Come possiamo notare il programma è suddiviso in quattro principali settori: 1)CLIENTI/FORNITORI; 2)ARTICOLI; 3)DOCUMENTI; 4)PRIMA NOTA.

### **CLIENTI/FORNITORI**

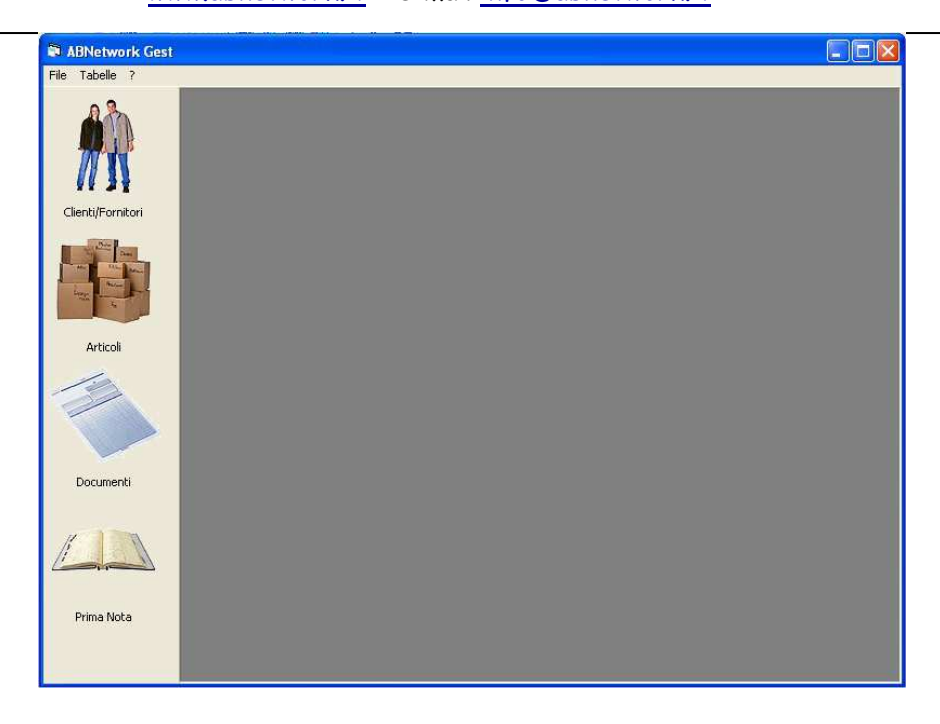

Inizialmente dobbiamo compilare l'anagrafica dei nostri clienti; per accedere alla sezione Clienti/fornitori fare click sull'apposito pulsante contraddistinto dalla foto di persone.

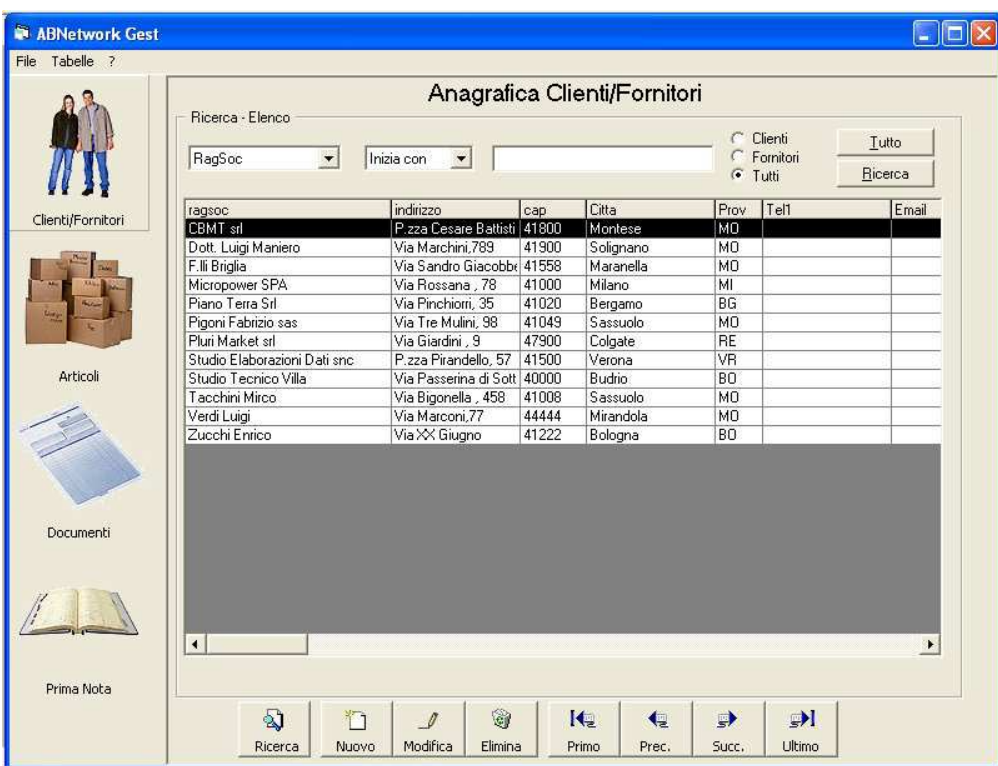

Nella parte in alto troviamo le funzioni di ricerca all'interno della sezione "CLIENTI/FORNITORI". Seguiamo le indicazioni per ricercare un cliente o un fornitore (funzione utile nel momento in cui abbiamo inserito un numero elevato di record)

Nella parte in basso della finestra abbiamo la barra che ci permette di gestire la nostra anagrafica clienti/fornitori; facendo click su "*NUOVO*" possiamo inserirne nuovi:

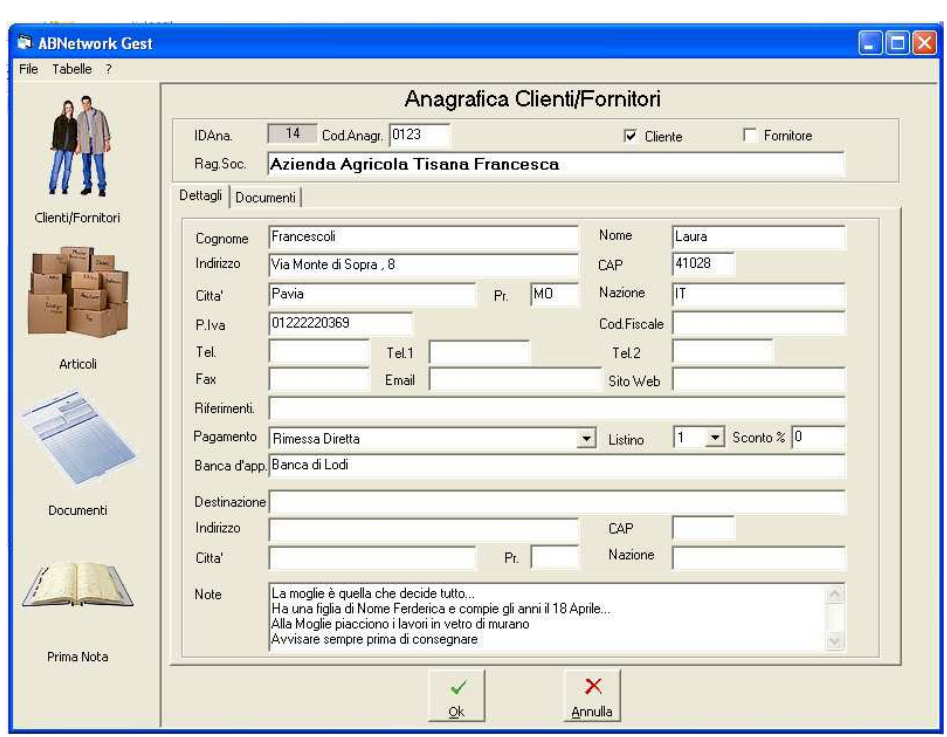

Inseriamo più dati possibile, verranno utilizzati dal programma in seguito, e potranno esserci utili come promemoria o rubrica; naturalmente tramite il pulsante "*modifica* " possiamo in qualsiasi momento aggiornare i dati dei nostri "clienti/fornitori". Dobbiamo specificare se il nominativo che stiamo inserendo è un cliente o un fornitore e ad ogni cliente può essere assegnato il tipo di listino (sono tre disponibili che in seguito gli applicheremo nell'emissione dei documenti) oltre ad un eventuale sconto, il

programma sceglierà automaticamente il listino,da Voi selezionato, al momento della compilazione dei documenti. Una volta finito di compilare la maschera confermiamo i dati con il bottone OK e siamo pronti per inserire un nuovo cliente. Nella sezione "*ricerca* " (sempre presente all'interno di "*clienti/fornitori*") possiamo visualizzare tutti i nominativi che abbiamo inserito e ricercarli utilizzando semplici criteri. Sempre nella barra di inserimento possiamo utilizzare i tasti "*primo – precedente – successivo – ultimo*" per spostarci nella nostra anagrafica.

Alcune righe dobbiamo spenderle per descrivere la funzione dello sconto: Quando inseriamo un nuovo cliente dobbiamo specificare se a quel cliente abbiniamo uno sconto, per farlo e sufficiente digitare la percentuale di sconto nell'apposita casella. Da quel momento tutti i documenti che emettiamo a quel cliente avranno lo sconto che gli abbiamo attribuito. Questa funzione si abbina ad un'altra funzione che ritroviamo nell'inserimento degli articoli; infatti quando andiamo ad inserire un articolo se vogliamo che quell'articolo sia soggetto a sconto non dobbiamo far altro che "spuntarlo" nell'apposita casella (vedi figura sotto), facendo ciò rendiamo l'articolo

scontabile. La funzione è comoda perché ci permette di escludere alcuni articoli dallo sconto (esempio merce in promozione e quindi non scontabile).

Quindi potremmo trovarci nella situazione che il cliente "Pinco" abbia diritto ad uno sconto del 5% su tutti i prodotti, ma che il prodotto "mortadella" non sia scontabile in quanto , ad esempio, già in offerta.

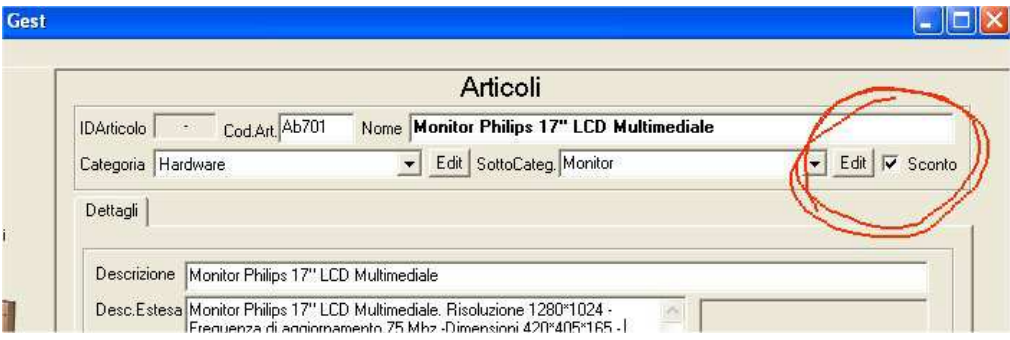

#### **ARTICOLI**

Dalla schermata principale selezioniamo la sezione *"Articoli"* e troviamo la seguente schermata:

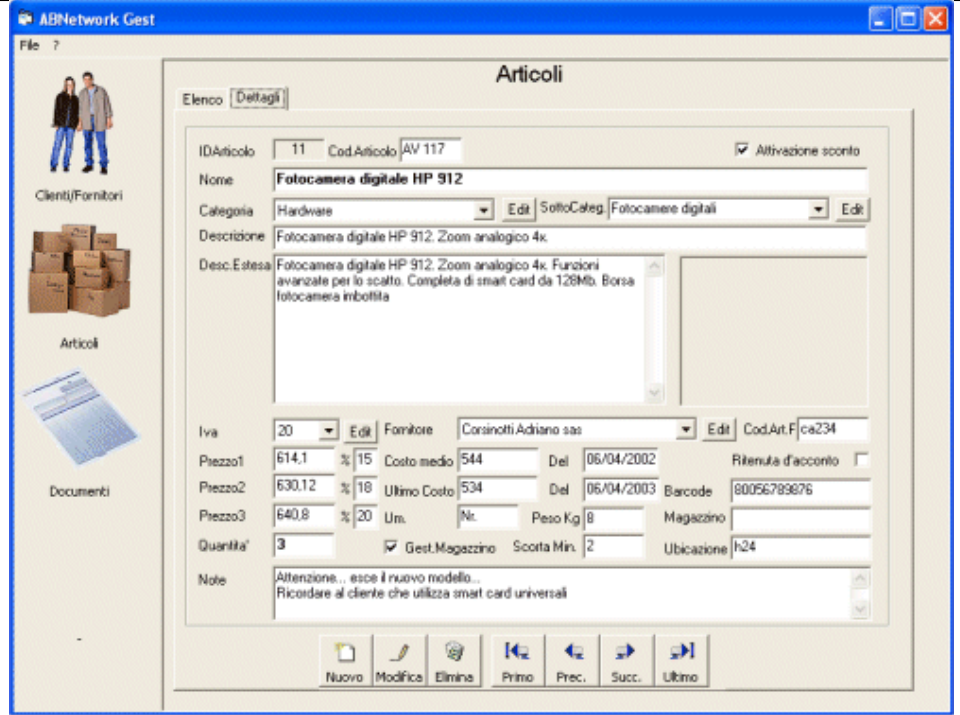

Anche qui per inserire un articolo dobbiamo utilizzare il pulsante "*nuovo*".

Dobbiamo ricordarci di attivare la funzione "attivazione sconto" nel caso in cui vogliamo che questo articolo sia scontato automaticamente nella fatturazione,

naturalmente la percentuale di sconto per ogni cliente la dobbiamo decidere al momento in cui inseriamo il cliente.

Tutti i prodotti possono essere classificati per categorie e sottocategorie, ed è possibile, nel momento in cui si creano le categorie, inserire all'interno di esse i ricarichi di guadagno ( sono tre per i tre listini disponibili). Se per esempio abbiniamo alla categoria "salumi" un ricarico del 20% quando inseriremo l'articolo "salame" e lo assegneremo alla categoria "salumi" il programma PROPORRA' (è sempre sostituibile) il ricarico precedentemente assegnato alla categoria e calcolerà automaticamente i tre listini partendo dal prezzo di costo del prodotto. In fase di inserimento articoli decidiamo quindi il prezzo di vendita e lo possiamo fare in più modi:

• Colleghiamo il prodotto a delle categorie o sottocategorie alle quali precedentemente abbiamo abbinato i ricarichi desiderati; a quel punto lasciamo che il software calcoli lui i prezzi di vendita aggiungendo dal prezzo di "*ultimo costo*" il ricarico delle categorie.

- Nonostante il ricarico delle categorie possiamo sempre decidere un prezzo diverso per i prodotti ( ad esempio perché è in offerta oppure perché il nostro concorrente ha un prezzo inferiore e vogliamo adeguare il nostro prezzo di vendita in base al suo). Per farlo è possibile variare la casella dei prezzi ( ed automaticamente visualizzeremo il ricarico nella casella " % " , oppure possiamo agire sulla casella delle percentuali modificando di conseguenza i prezzi.
- Naturalmente il prezzo di vendita lo possiamo variare anche in fase di emissione documento, cambiando in quel momento e per quel cliente il valore direttamente sulla riga dell'articolo inserito. In questo caso il prezzo dell'articolo varia solo per quel cliente e solo per quel documento lasciando inalterato il prezzo dell'articolo per altre posizioni.

Possiamo inserire anche un "*costo medio*" al fine di visualizzare il prezzo medio pagato per quell'articolo e sapere quindi quale è il valore medio di costo dei prodotti a magazzino. A fianco dei costi (ultimo costo e costo medio) è possibile inserire la data riferita agli stessi per ricordarci in che periodo è stato acquistato l'articolo. E' possibile che il programma calcoli in automatico la giacenza del magazzino direttamente dall'emissione dei documenti. Per fare ciò è naturalmente necessario eseguire anche il carico di magazzino dai documenti in arrivo dai fornitori.

#### **DOCUMENTI**

Altra funzione principale è quella della compilazione dei documenti fiscali. E' possibile creare documenti di trasporto, fatture accompagnatorie, differite, proforma, note di

accredito, preventivi e ricevute fiscali. Per farlo anche qui dobbiamo utilizzare il pulsante "*nuovo*" dopo aver selezionato la sezione "*Documenti*".

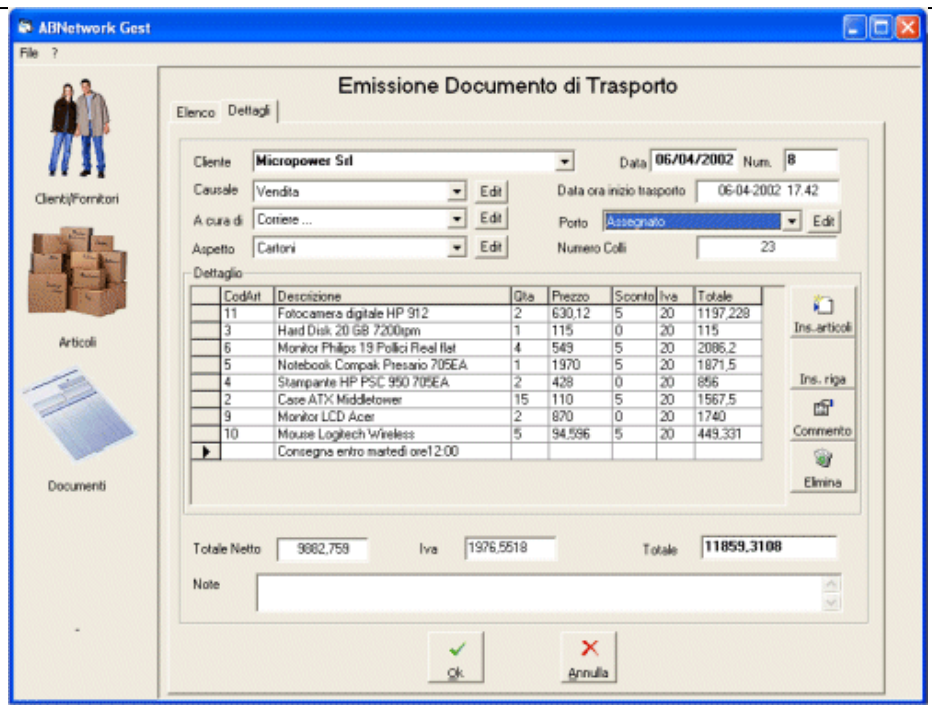

Il pulsante "*nuovo*" dobbiamo premerlo alla sua estremità destra, questo ci permetterà di selezionare il tipo di documento che vogliamo emettere. Come prima operazione si deve selezionare il nominativo al quale dobbiamo emettere il documento, digitiamo (nello spazio "*cliente* ") una o più lettere che serviranno per la ricerca e premiamo la combo (il triangolino rivolto verso il basso) oppure la freccia in basso (a sinistra in basso della tastiera numerica), quando abbiamo trovato il nominativo inseriamo le altre informazioni necessarie ( a seconda del tipo di documento la maschera cambierà leggermente visualizzando i dati inerenti allo stesso) tenendo conto che il numero e la data vengono pre-compilati dal programma (ma sempre modificabili). A questo punto passiamo all'inserimento delle righe (sezione "*dettagli* ") che compongono il documento premendo uno dei pulsanti sulla destra ("*ins. Riga – Ins. Articolo – Commento"*).

I pulsanti ci permettono di inserire una riga vuote ("*ins-riga* ") che compileremo liberamente con la descrizione, la quantità, il prezzo, l'eventuale sconto e l'aliquota iva oppure di inserire un articolo precedentemente inserito nell'apposita sezione ("*ins. Articolo*"). E' possibile altresì inserire un commento in una riga apposita ("*commento*"). Le righe inserite potranno essere eliminate con il pulsante "*elimina* ".

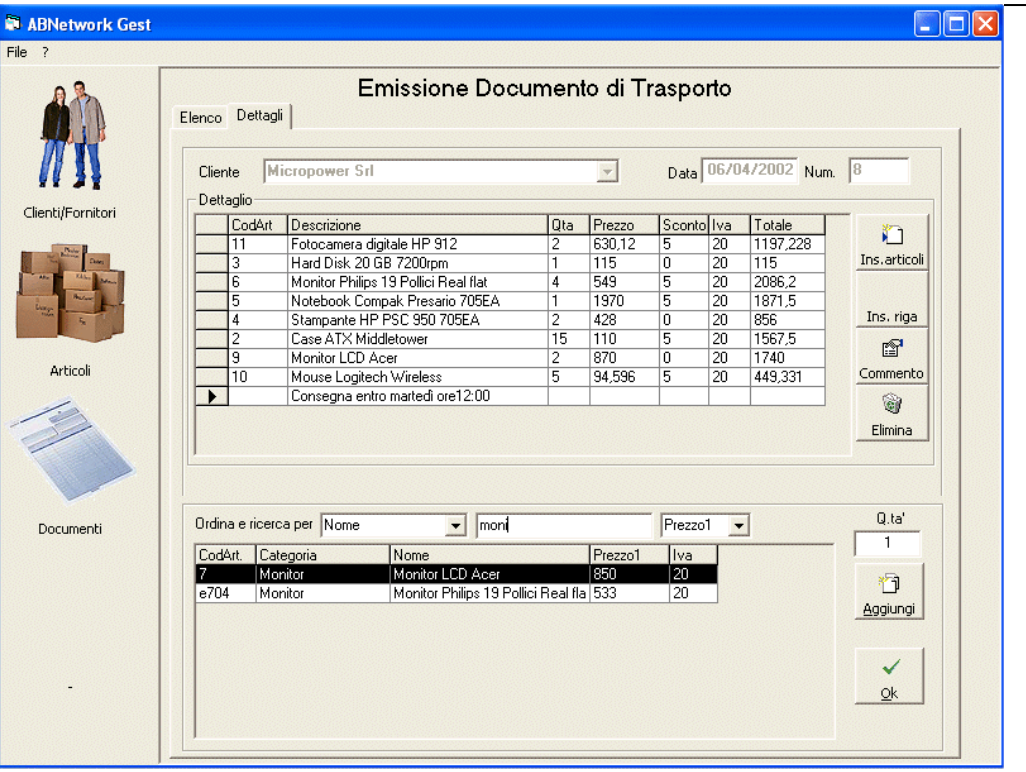

Nel caso in qui inseriamo degli articoli si aprirà una nuova maschera dove verranno visualizzati nella parte in basso quelli in listino ed in alto quelli che andremo ad inserire nel documento. E' presente una comoda funzione di ricerca che si può effettuare per nome prodotto o per codice; più caratteri vengono digitati e migliore sarà la ricerca.

Dopo aver riempito il corpo del documento inserendo articoli e righe a piacimento dobbiamo inserire i dati che occorrono per completarlo. Per farlo dobbiamo selezionare le altre sezioni: in "*destinazione/trasporto*" compileremo la causale,il trasporto,l'aspetto dei beni, n° colli, note ecc.; in "*pagamento*" gestiamo tutto ciò che riguarda il saldo del documento (funzione che aggiorna automaticamente la PRIMA NOTA) i dati presenti in questa sezione risalgono a quelli che abbiamo inserito nel nominativo del cliente/fornitore e sono naturalmente modificabili all'interno del documento (così facendo modificheremo però solo i dati di quel documento e non i dati generali di pagamento di quel cliente); nel "*Doc./Img*." Possiamo digitalizzare un documento e rivederlo comodamente a video (funzione utilizzata per i documenti in arrivo). Naturalmente possiamo digitalizzare qualsiasi immagine che riguarda quel documento (una nota scritta a mano pro-memoria, un preventivo di un concorrente, un documento informativo del prodotto che inseriamo nel documento ecc.) Per acquisire un documento una volta entrati nella sezione "*Doc./Img*." Dobbiamo utilizzare il pulsante "*Ins.Img*." ed in seguito il pulsante "*Acquisisci* ", da quel momento si attiverà il Vostro programma di acquisizione e con quello digitalizzerete l'immagine. Successivamente cliccare sul pulsante "*Salva* " e compilare la maschera che Vi si propone e poi "*OK*". Nella maschera di salvataggio abbiamo l'opportunità di ottimizzare

l'immagine, premendo l'apposito pulsante visualizzeremo a sinistra l'immagine così come è in quel momento e a destra come diventerà se variamo la "linguetta" tra le due immagini"; questa "linguetta" ci permetterà , trascinandola verso il basso, di diminuire considerevolmente la dimensione e di conseguenza anche la sua qualità visiva. in seguito quando vorremo rivedere il documento salvato sarà sufficiente ciccare sul pulsante "visualizza" una volta rintracciato tramite il fornitore e selezionato.

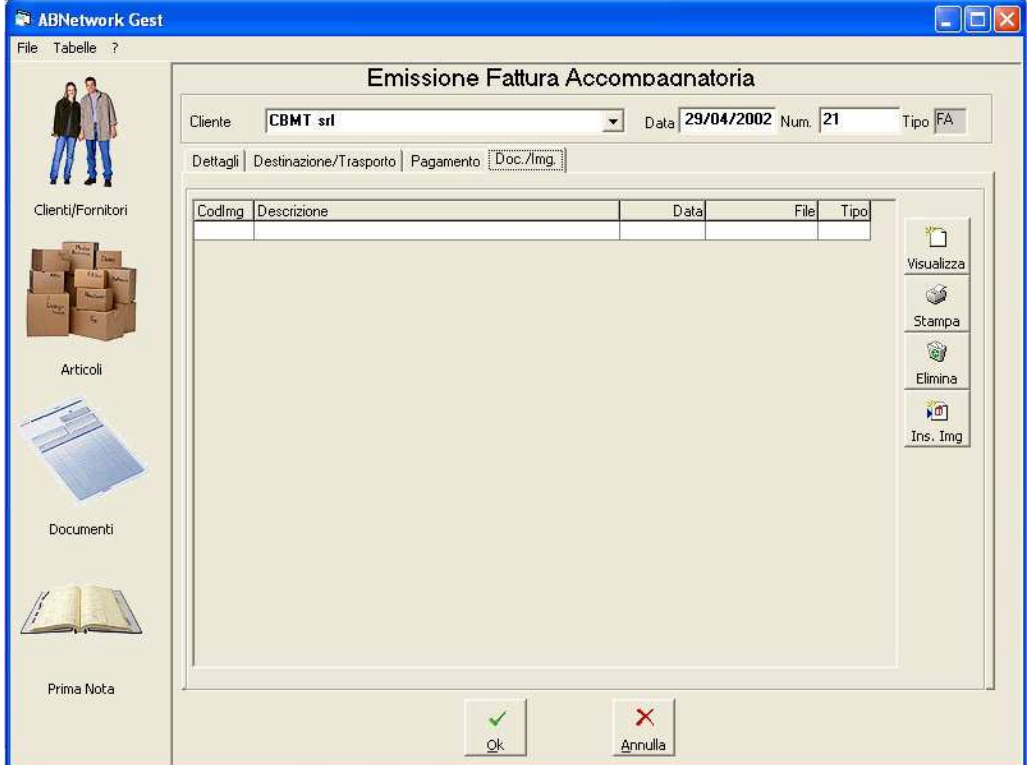

## **Prima Nota**

In questa sezione compiliamo la nostra prima nota di cassa e banca.

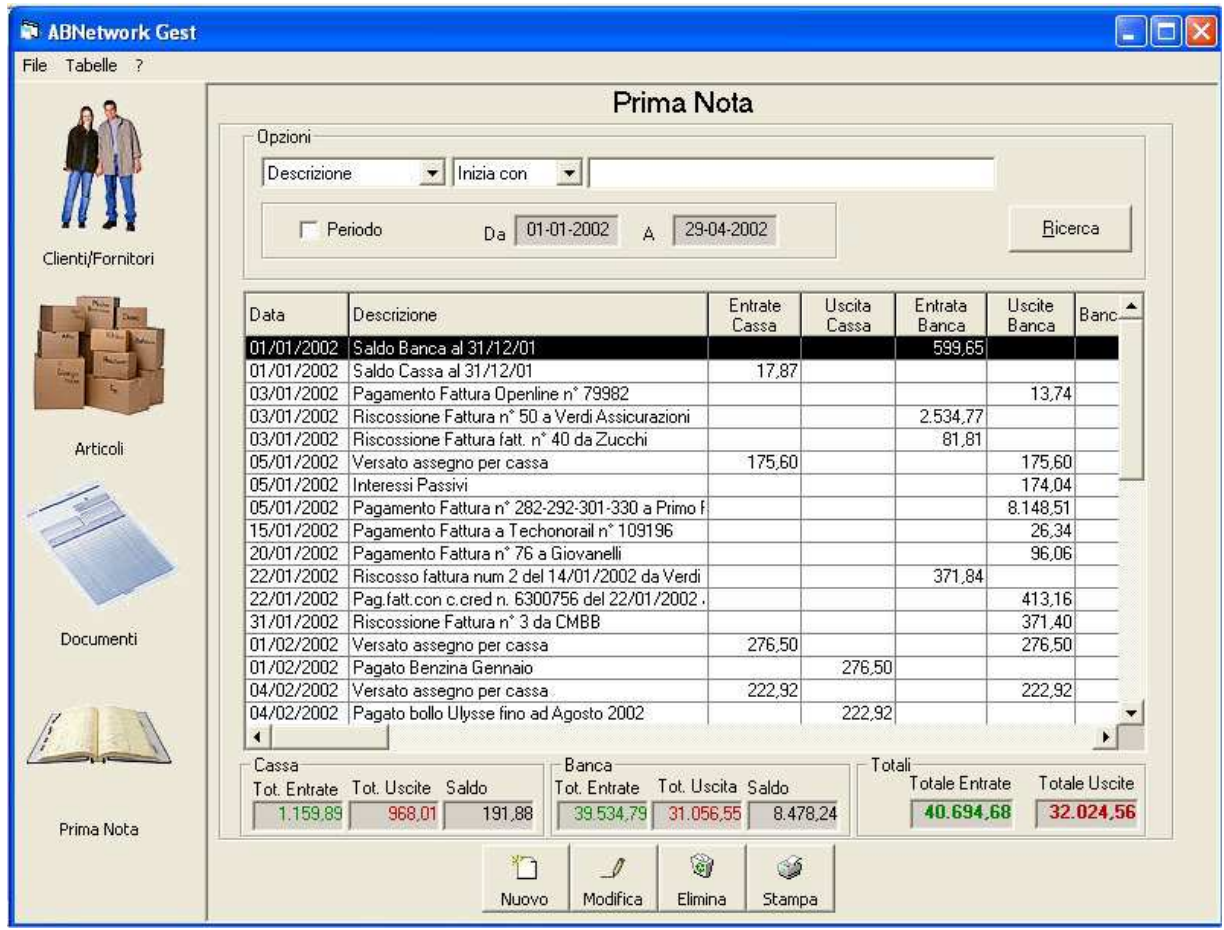

Anche qui abbiamo la ricerca che ci permetterà di selezionare le operazioni che vogliamo sia per descrizione che per periodo.

Quando vogliamo inserire una nuova voce dobbiamo premere il pulsante *"nuovo" e compilare la maschera che ci si presenta* 

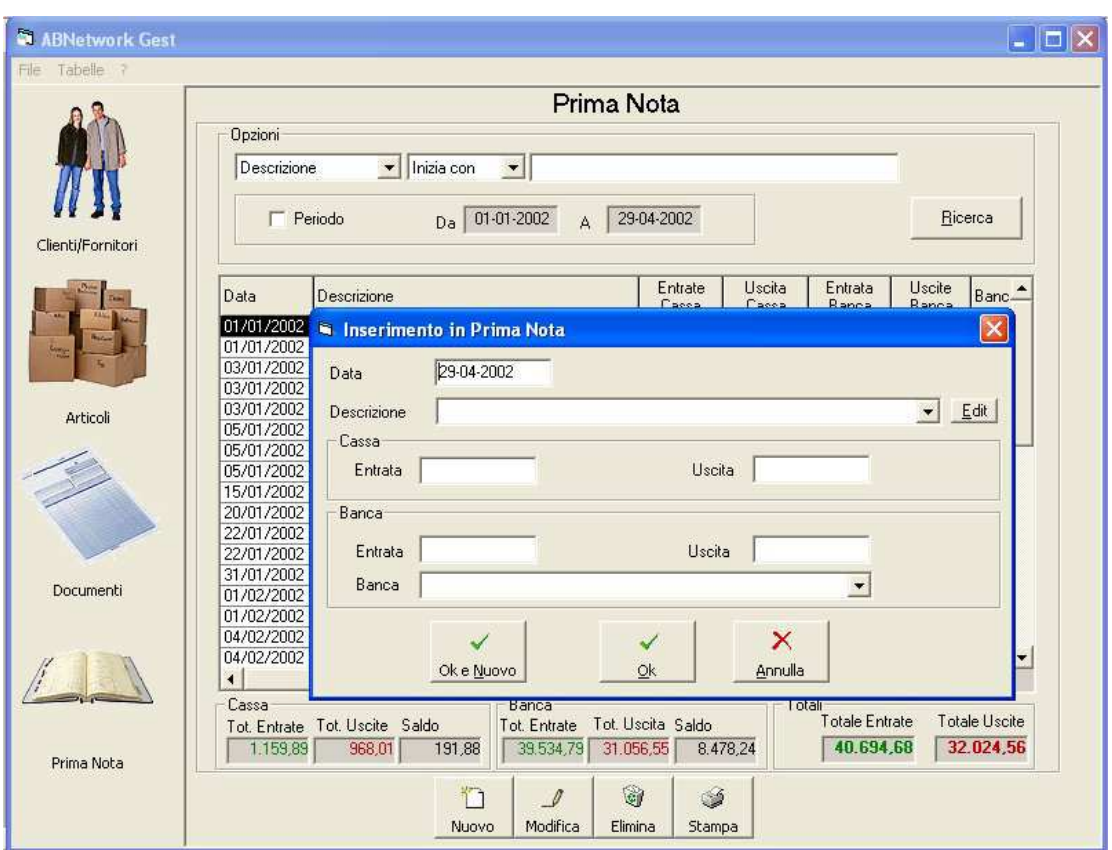

per confermare l'operazione premere "OK" oppure "OK e nuovo" per inserire immediatamente una nuova operazione.

Quando ci troviamo nella sezione documenti ed effettuiamo un pagamento o una riscossione il programma ci chiederà se vogliamo inserire l'operazione in prima nota, sarà sufficiente dire di sì e specificare se si tratta di un'operazione di cassa o di banca per non dover reinserire la voce in seguito.

## Questo manuale serve solamente ad illustrare le funzioni principali del programma. Utilizzandolo verrà spontaneo sfruttarne in pieno le sue potenzialità.

Altre funzioni saranno disponibili nelle prossime versioni di questo programma, inclusa la possibilità di fare interagire questo programma al software di commercio elettronico, in modo da gestire un negozio "ON-LINE" nella maniera più semplice.

AB Network – Soluzioni Informatiche – Pavullo (MO) – Tel 0536-324242 338-8899272

www.abnetwork.it e-mail info@abnetwork.it 15

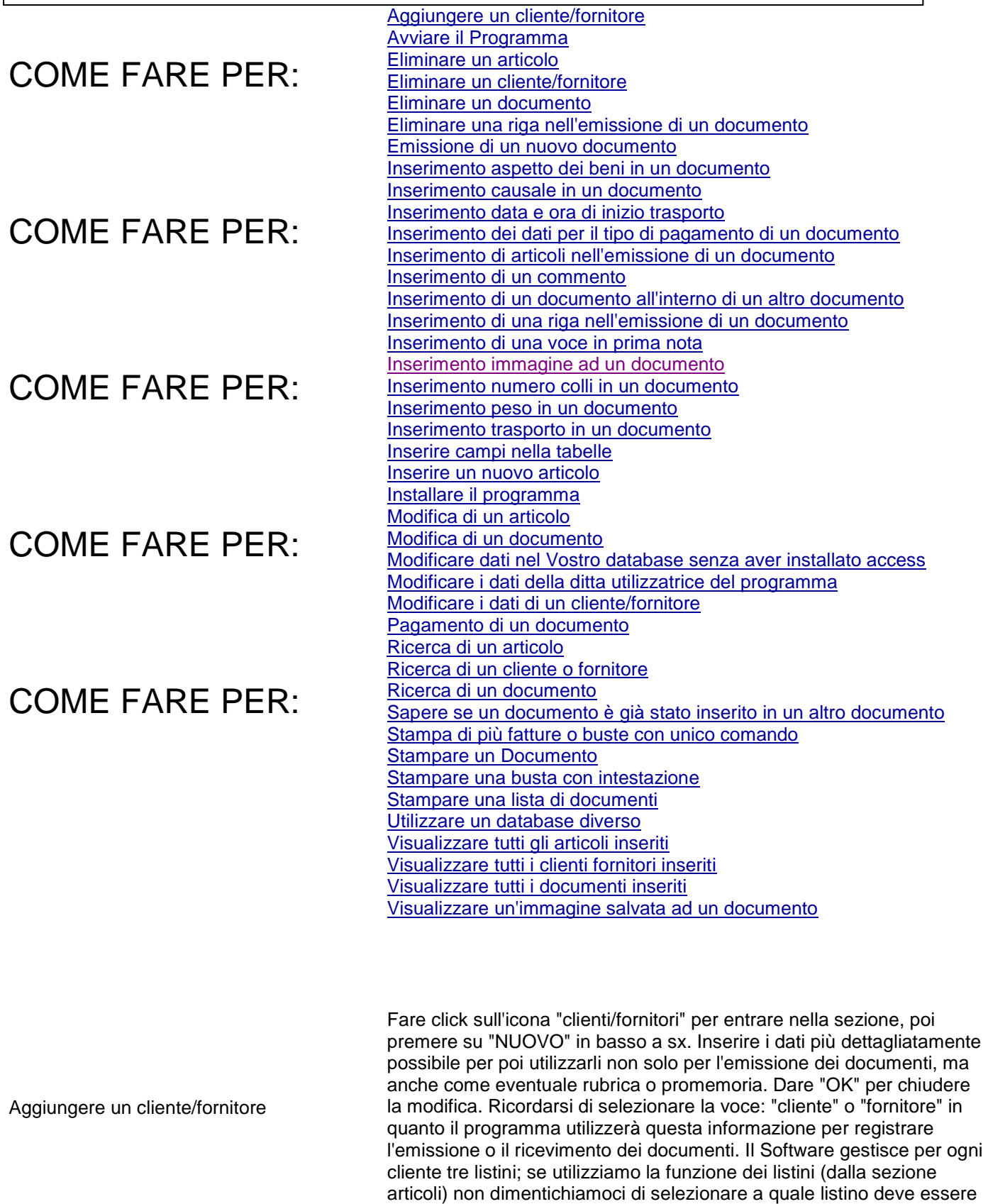

Avviare il Programma Dopo averlo installato cliccare su "start/avvio" ( in basso a dx) andare su programmi e fare click sull'icona di "ABGEST"

abbinato il cliente che stiamo inserendo. Possiamo inoltre abbinare ad

un cliente un particolare sconto dal listino sopra descritto.

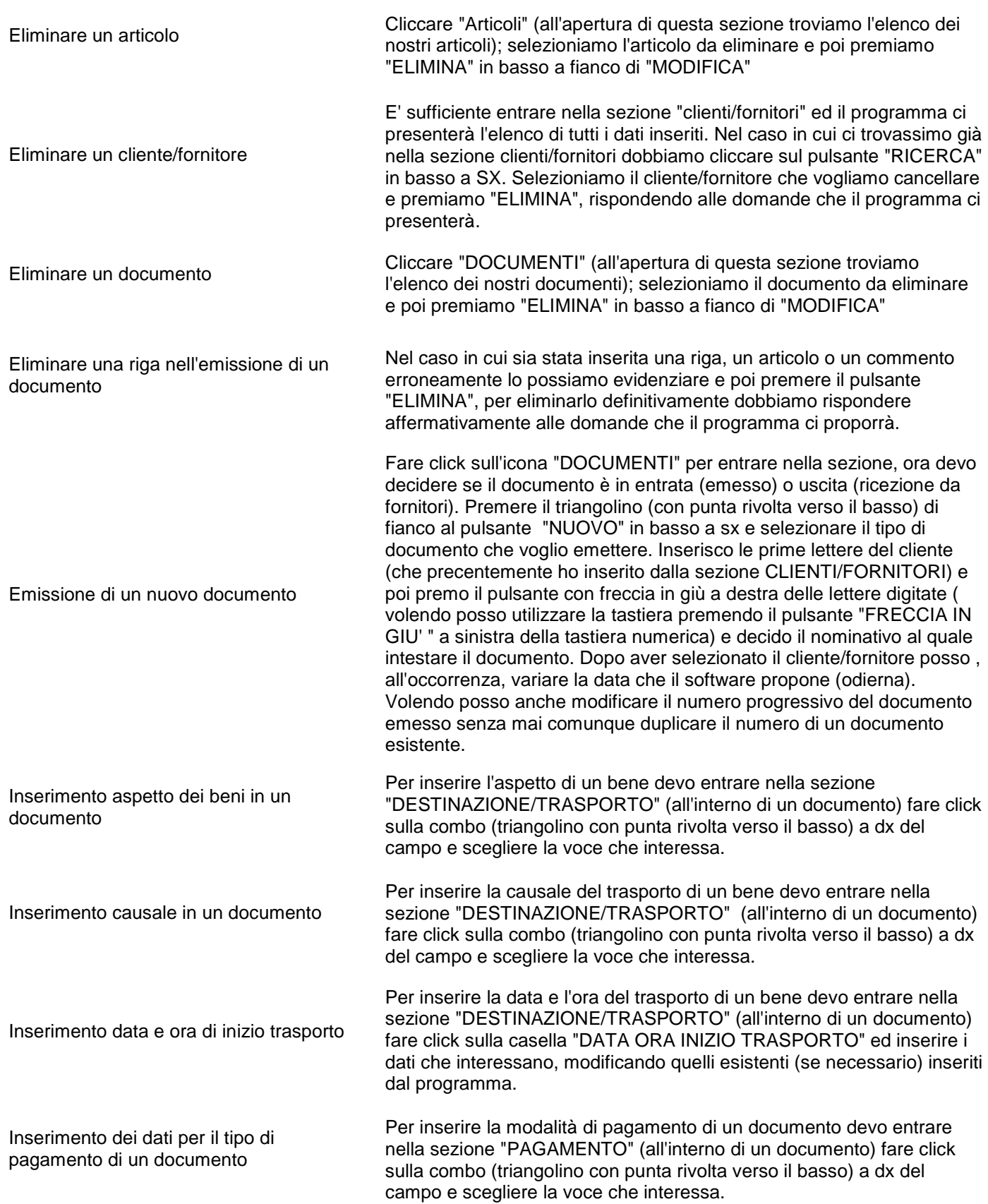

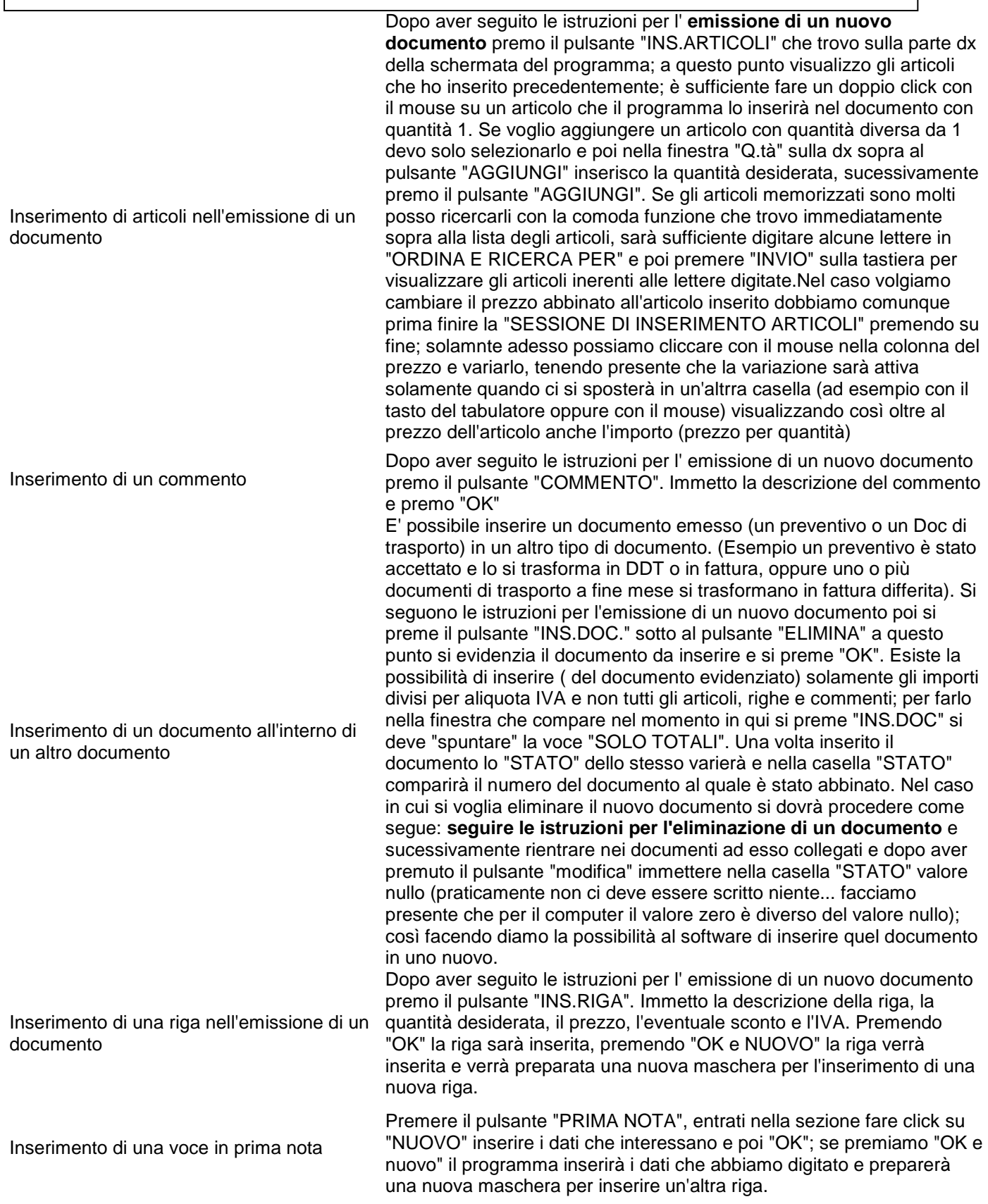

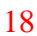

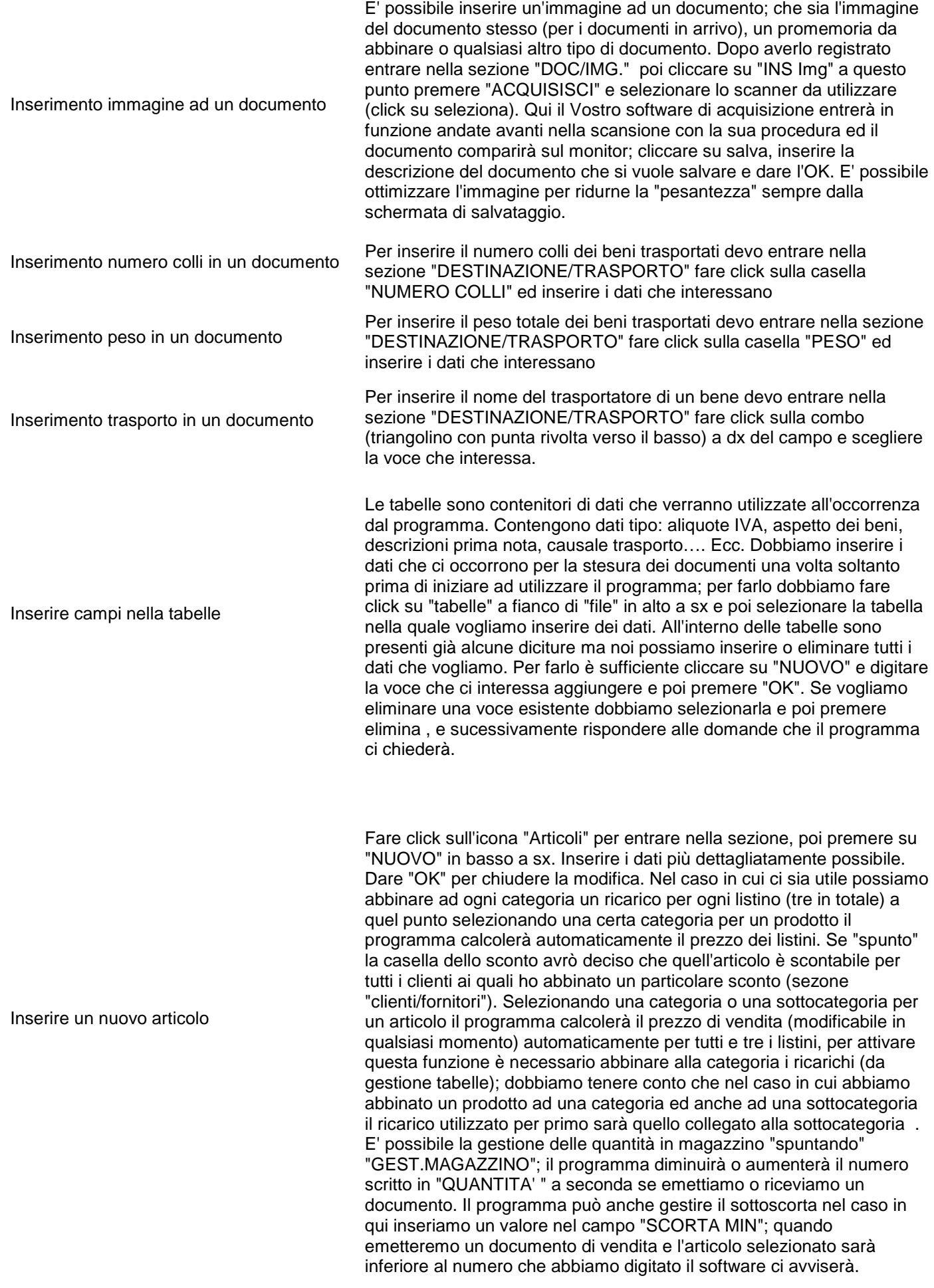

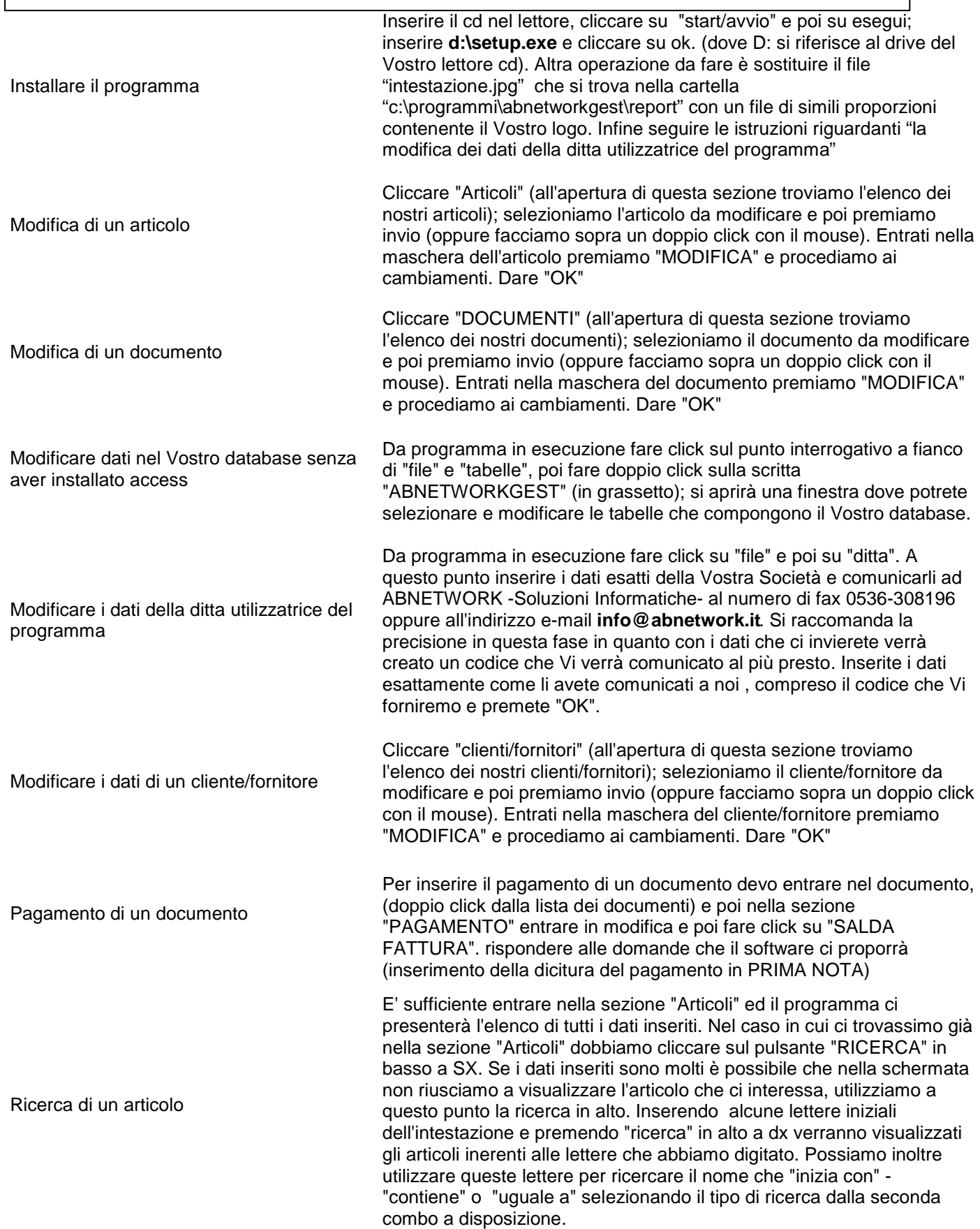

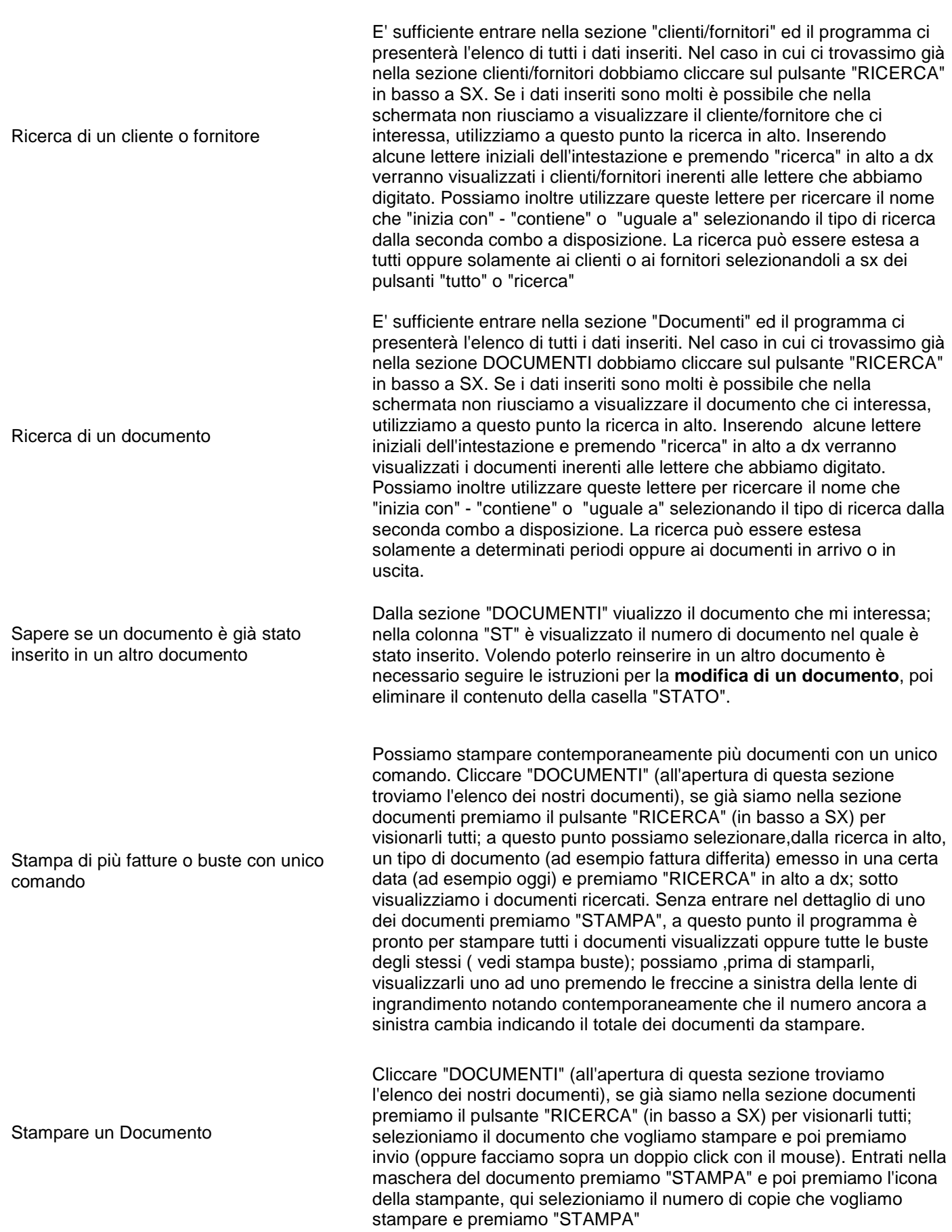

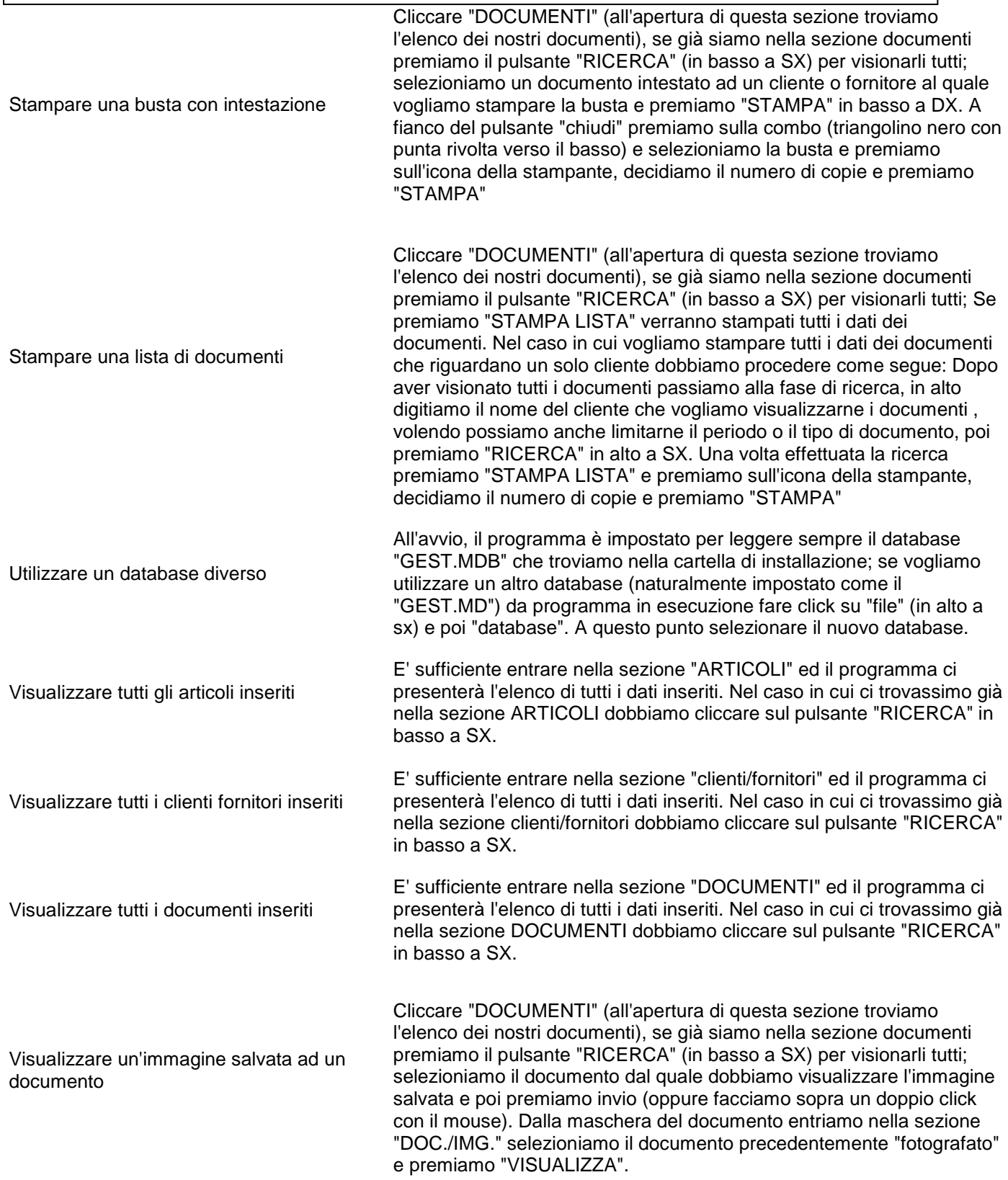